**คู่มือ**

## **การใช้งานโปรแกรม Nippo EZ Stock**

## **การใช้งานโปรแกรม Nippo EZ Stock**

## ดับเบิ้ลคลิกที่ icon เพื่อเปิดโปรแกรม

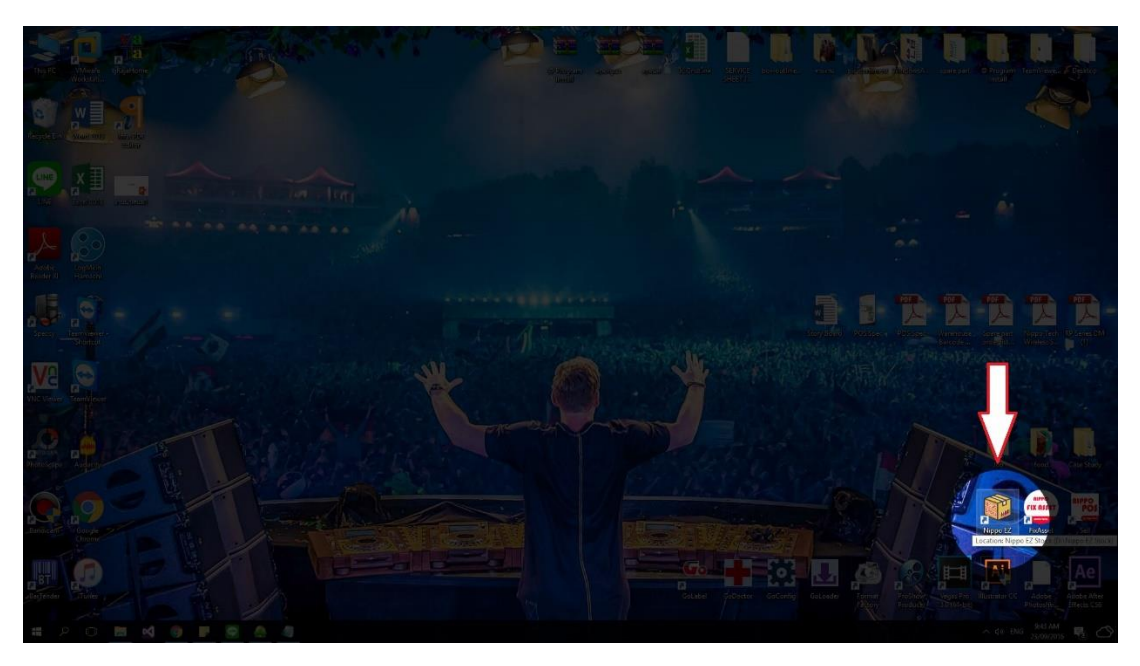

หน้าตาโปรแกรมที่เปิดขึ้นมาก็จะมีลักษณะแบบนี้

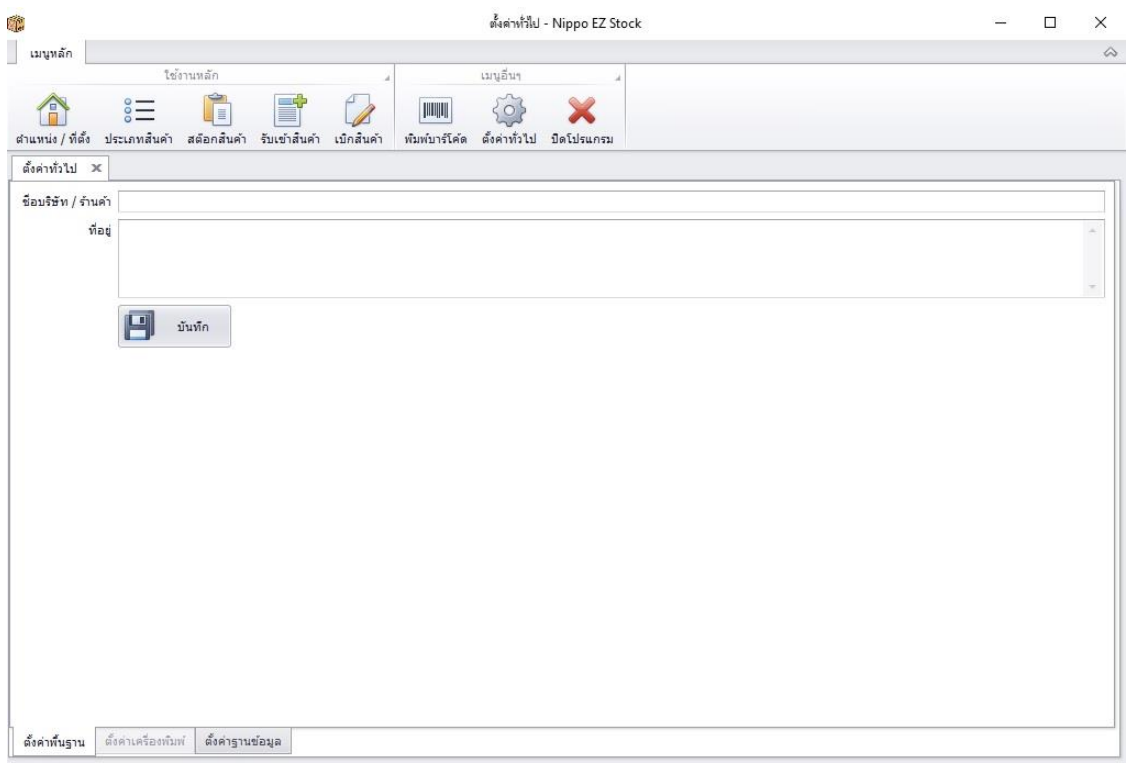

1. เมื่อเปิดโปรแกรมขึ้นมาแล้ว โปรแกรมจะขึ้นมาที่หัวข้อ ตั้งค่าทั่วไป เพื่อให้เรานั้นกรอกข้อมูล ชื่อบริษัทร้านค้า และที่ อยู่ของสถานที่ที่ใช้โปรแกรม หลังจากกรอกเสร็จเรียบร้อยแล้วให้กดปุ่มบันทึก

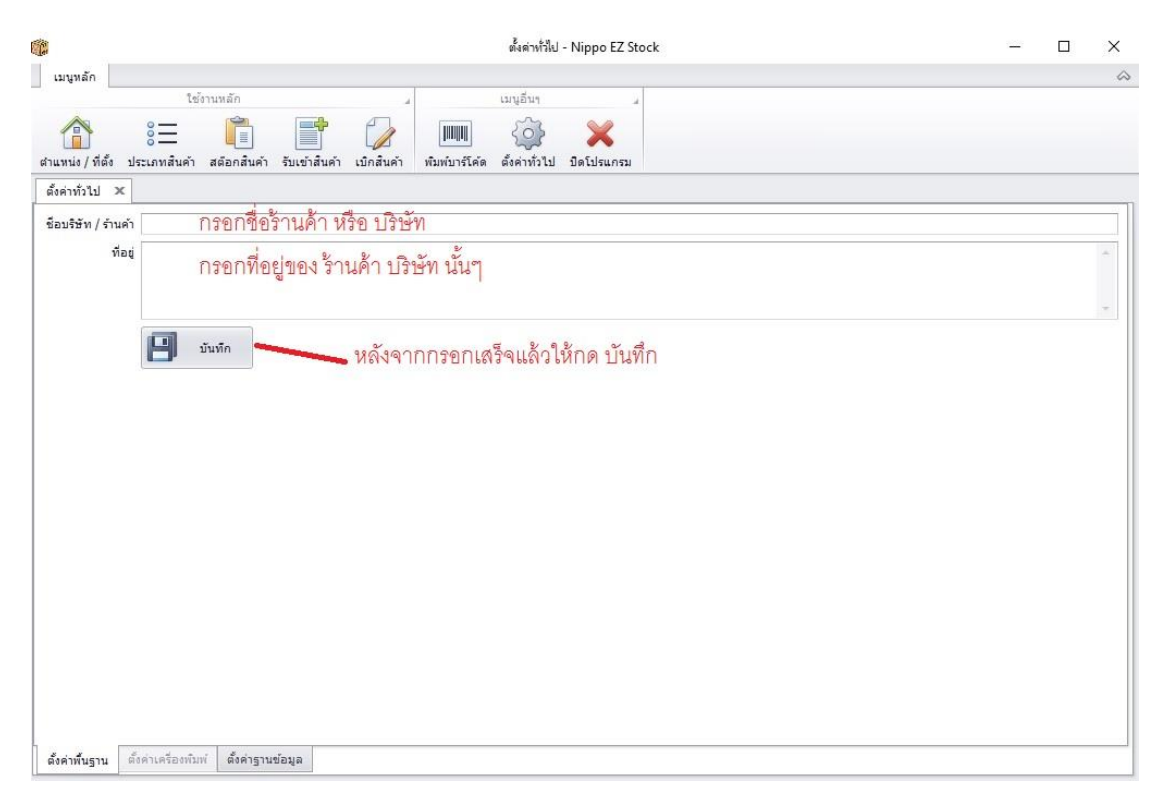

ในส่วนนี้จะเป็นการสร้าง บริษัท/ร้านค้า ของเราซึ่งควรจะเป็นที่ที่เราใช้โปรแกรมนี้และส่วนนี้จะไปปรากฏใน รายงานของโปรแกรม ซึ่งเราสามารถเปลี่ยนในภายหลังได้ โดยการไปที่ เมนูอื่นๆ>>ตั้งค่าทั่วไป

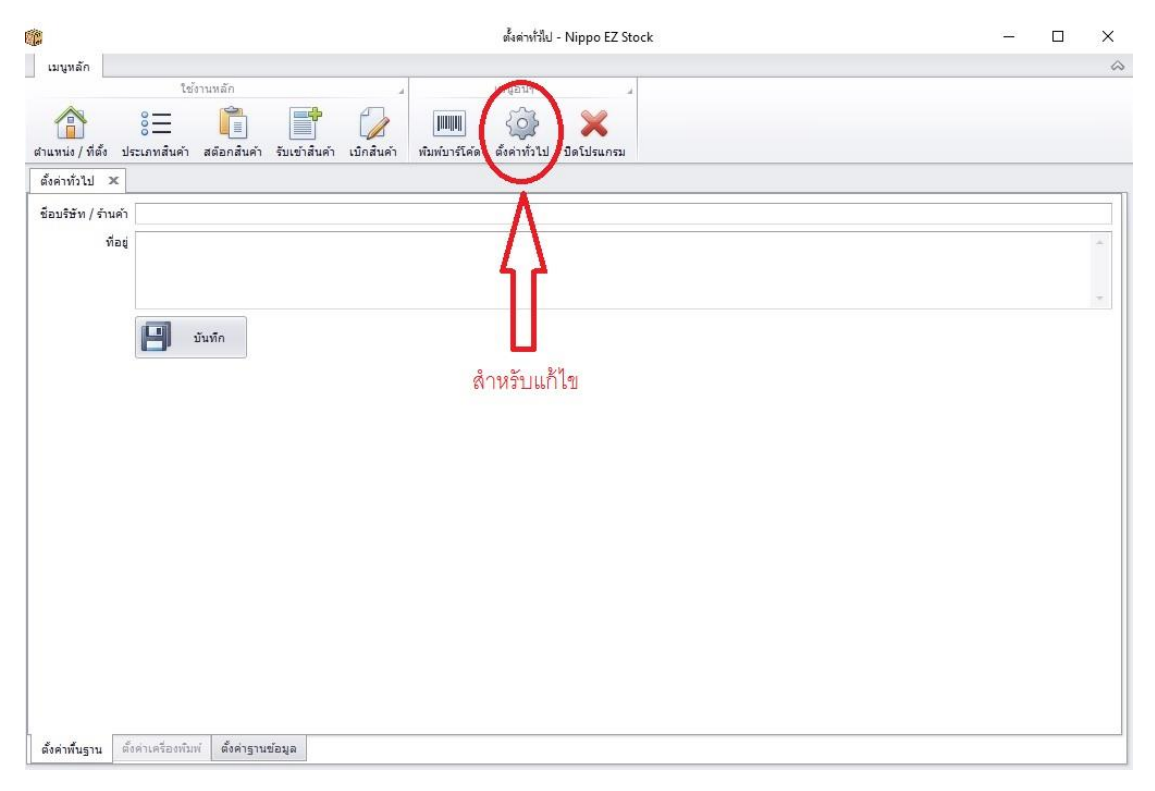

2. ขั้นแรกนั้นเราจะต้องสร้าง สถานที่ที่เราไว้ใช้เก็บสินค้า โดยไปที่หัวข้อ ตำแหน่ง/ที่ตั้ง

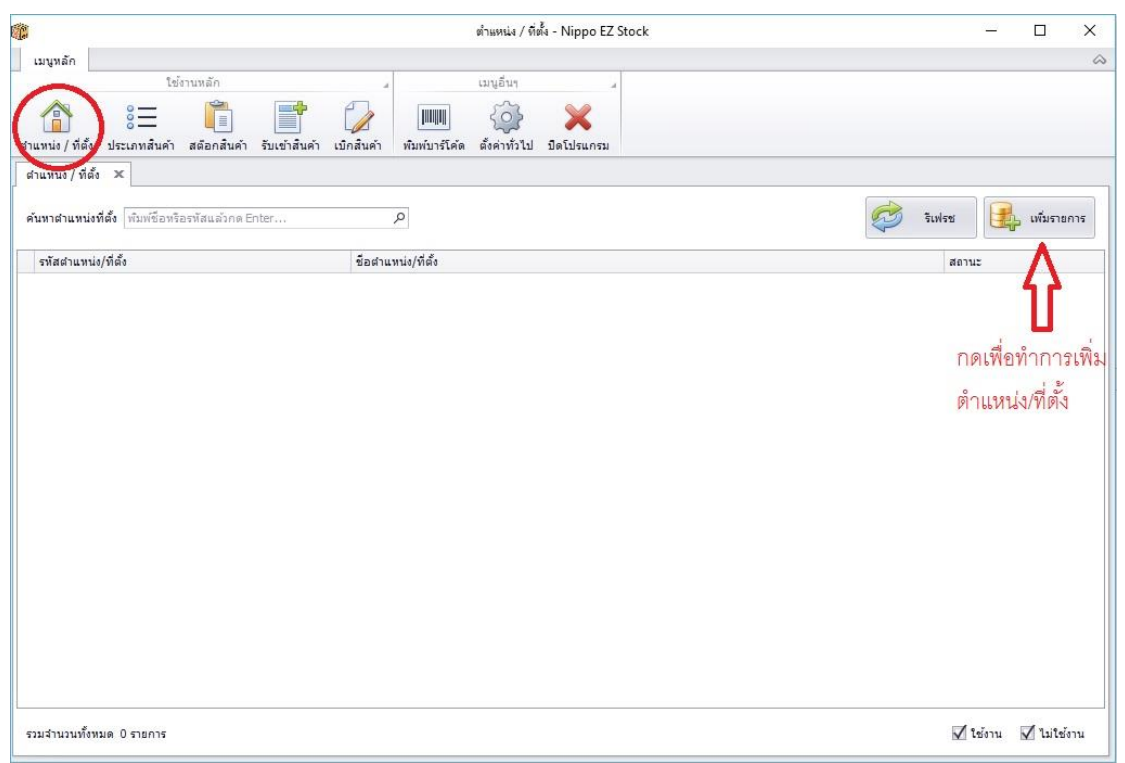

โดยจะเป็นการกำหนด ตำแหน่ง/ที่ตั้ง ที่เราใช้เป็น สต๊อกสินค้าโดยเริ่มแรกให้กดที่ปุ่ม เพิ่มรายการ เพื่อทำการ กำหนด ตำแหน่ง/ที่ตั้ง

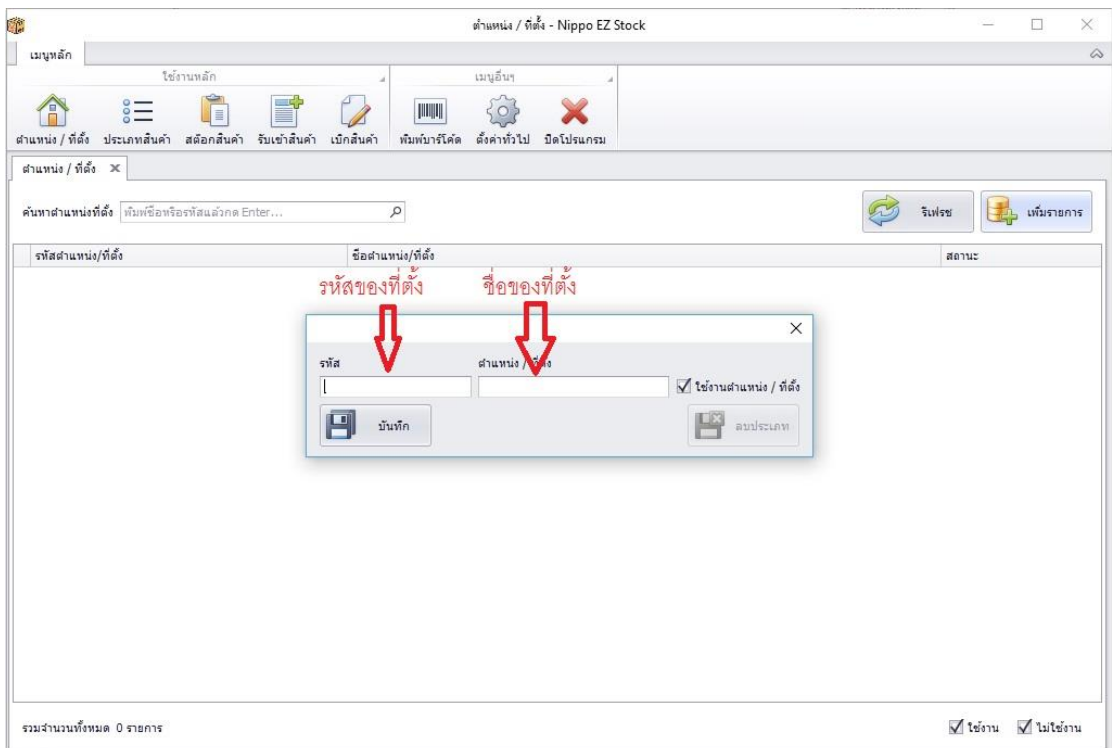

โดยโปรแกรมจะให้กรอก รหัส และ ชื่อของตำแหน่งที่ตั้ง เมื่อกรอกเสร็จแล้วให้กดปุ่มบันทึกเพื่อ บันทึกสถานที่ นั้น เมื่อบันทึกสถานที่เรียบร้อยแล้ว ก็จะออกมาในลักษณะนี้

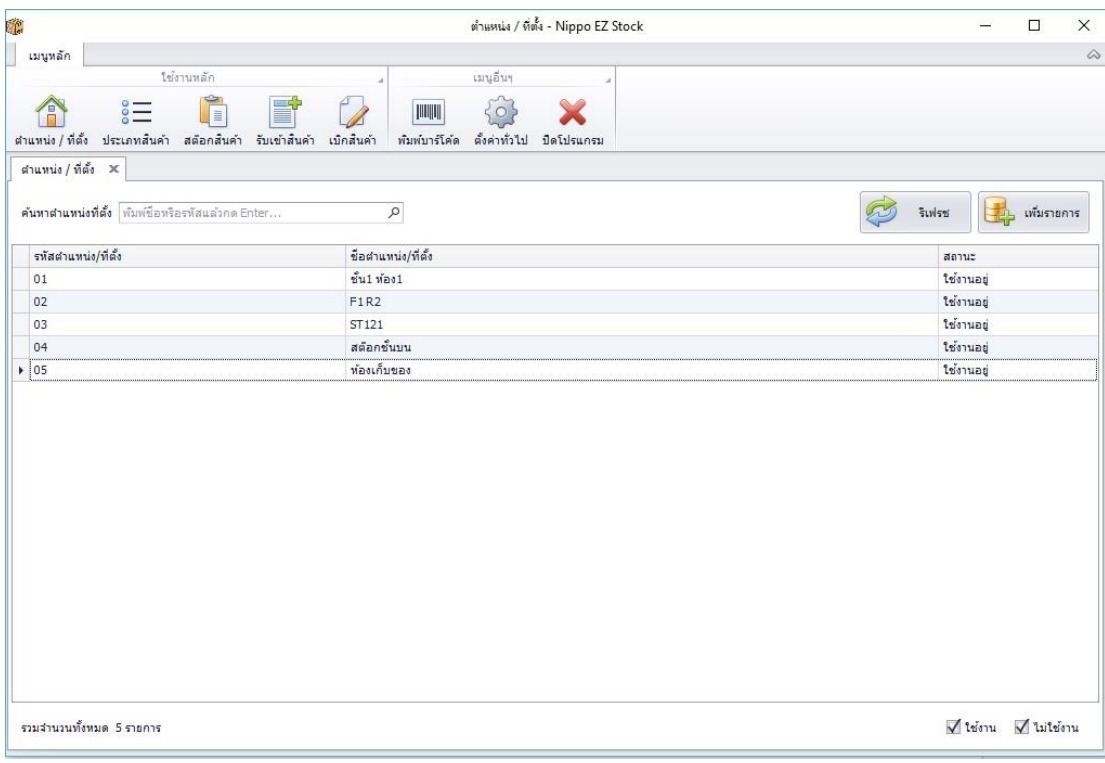

หากสถานที่ที่เราใช้เก็บสต๊อกสินค้านั้นเกิดมีปัญหา เราสามารถยกเลิกสถานการณ์ใช้งานของ ตำแหน่ง/ที่ตั้ง นั้นๆได้โดยการดับเบิ้ลคลิก ตำแหน่ง/ที่ตั้งนั้นๆขึ้นมา แล้วติ๊ก checkbox ใช้งานตำแหน่ง / ที่ตั้ง ออก หรือถ้าหากไม่ สามารถซ่อมแซมแล้วนำกลับมาใช้ใหม่ได้ ก็สามารถลบได้เช่นกัน

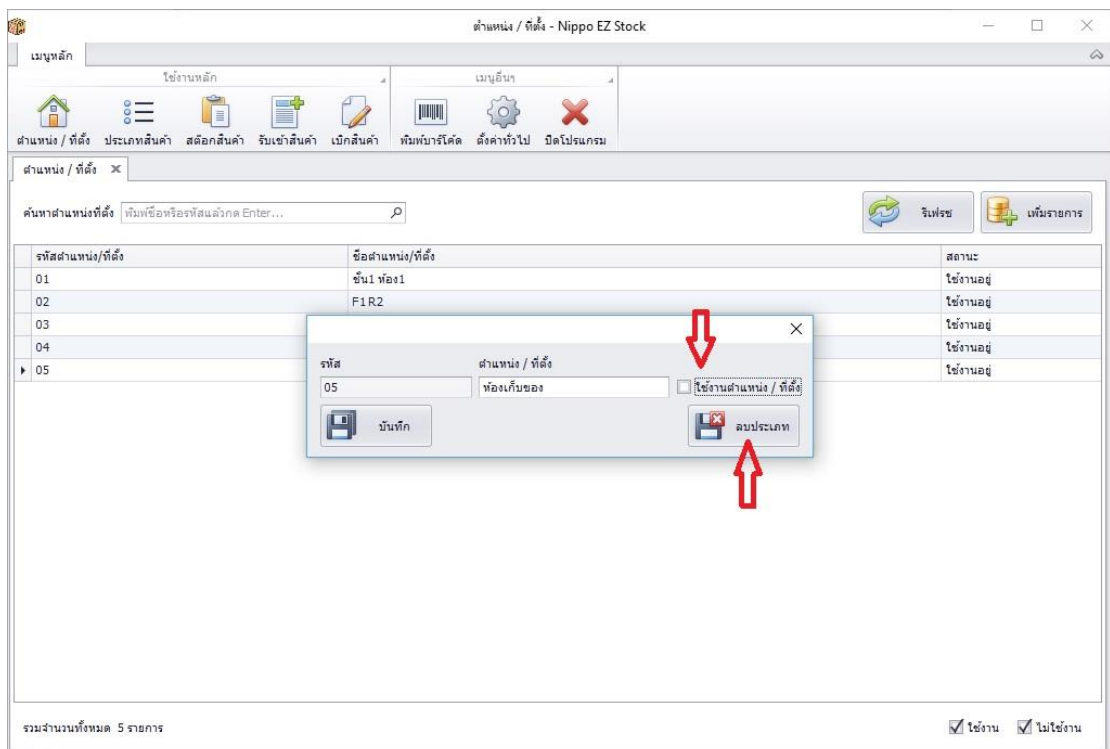

ในส่วนนี้ถ้าหากเราต้องการหาสถานที่ เราสามารถค้นหาได้ โดยไปที่ textbox ค้นหาตำแหน่งที่ตั้ง ส่วน ด้านล่างจะเป็น checkbox ให้โปรแกรมแสดงตำแหน่ง/ที่ตั้งที่พร้อมใช้งานหรือไม่ หรือแสดงทั้งหมด

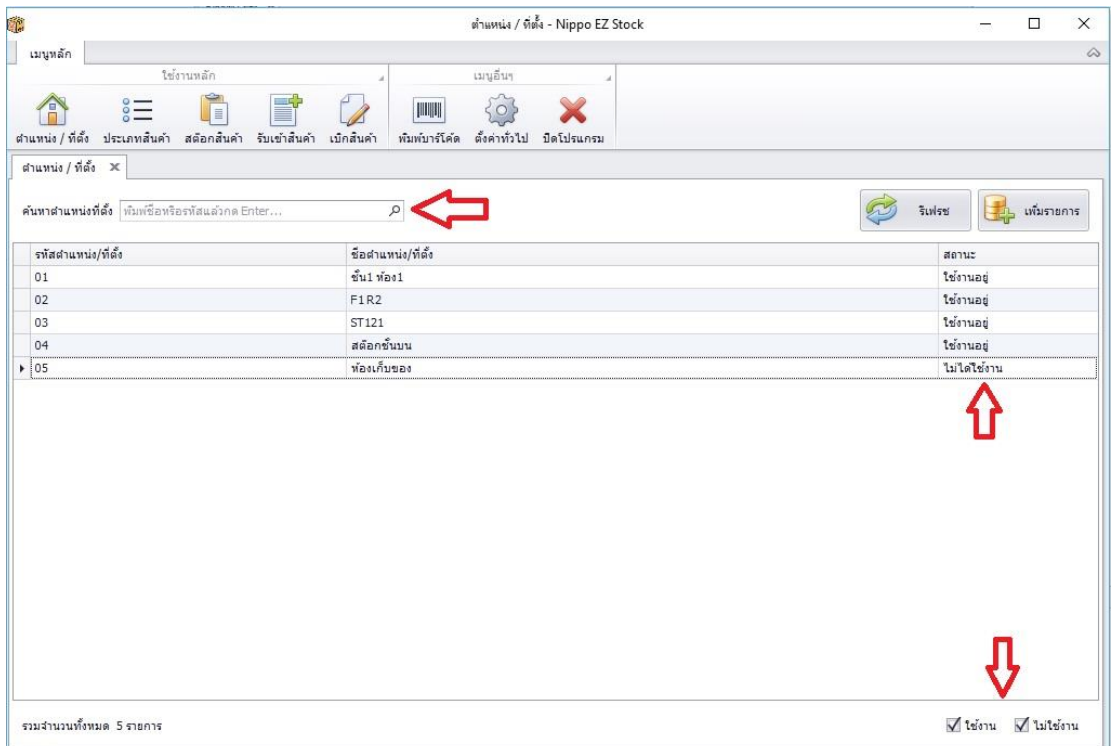

3. ประเภทของสินค้า จะเป็นการตั้งประเภทสินค้า ของสินค้าที่เราต้องการเก็บสต๊อกซึ่งการใช้งานฟังชั่นนี้ คล้ายๆกับ ตำแหน่ง / ที่ตั้ง ซึ่งไม่ว่าจะเป็นการเพิ่มข้อมูล ลบข้อมูล ค้นหา เหมือนกับหน้า ตำแหน่ง/ที่ตั้ง.

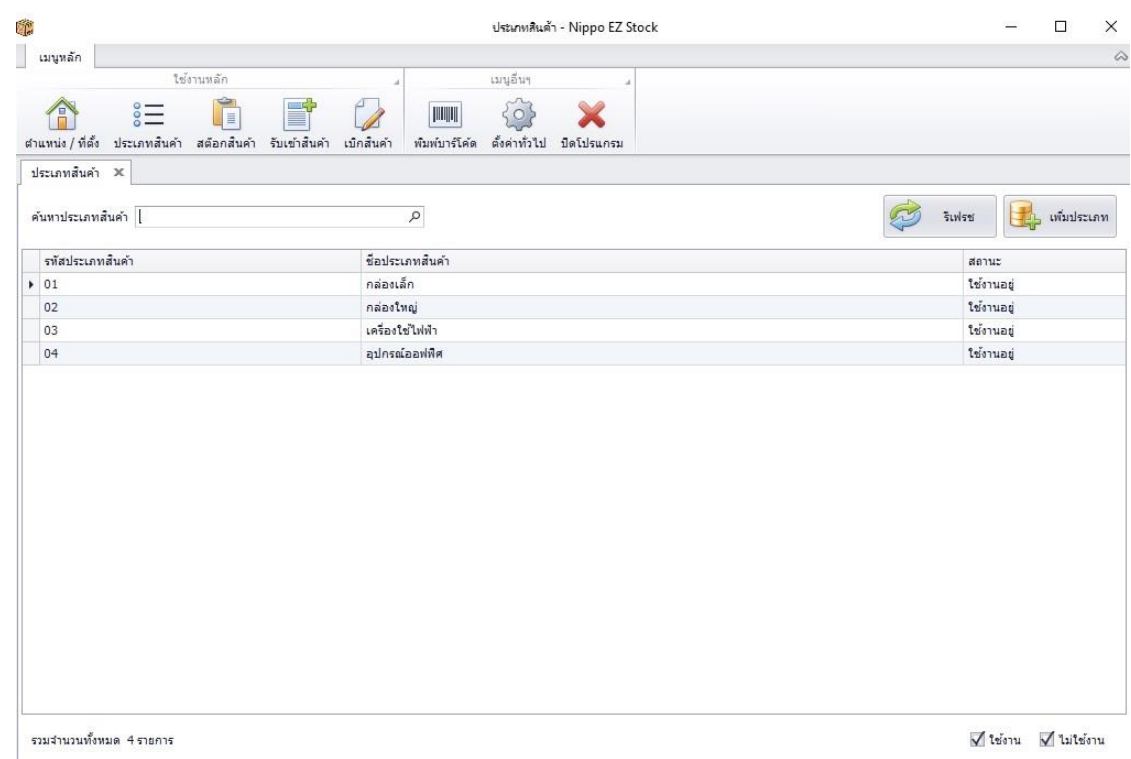

4. เมื่อเราได้ตำแหน่ง/ที่ตั้ง และ ประเภทของสินค้าเรียบร้อยแล้ว เราก็จะไปที่หน้าของ สต๊อกสินค้า เพื่อทำการคีย์ ข้อมูลสินค้าลงระบบโปรแกรมของเรา

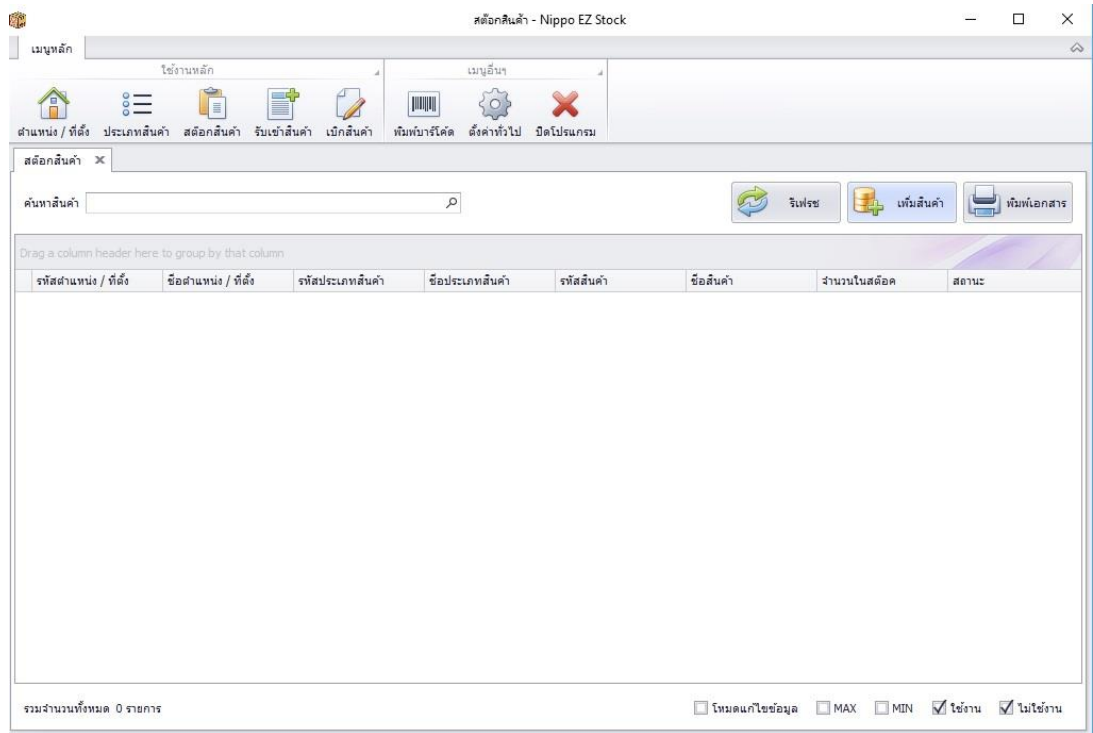

่ ในส่วนของแถบด้านบนจะมี textbox ไว้กรอกสำหรับค้นหาสินค้า ถัดจากนั้นเป็น

- ปุ่ม รีเฟรช เพื่ออัพเดตสถานะล่าสุดของสต๊อค
- ปุ่มเพิ่มสินค้าจะเป็นปุ่มที่เราไว้ใช้ต่อไปนี้
- ปุ่มพิมพ์เอกสาร จะเป็นปุ่มที่ไว้ใช้ดูรายงานของสต๊อค

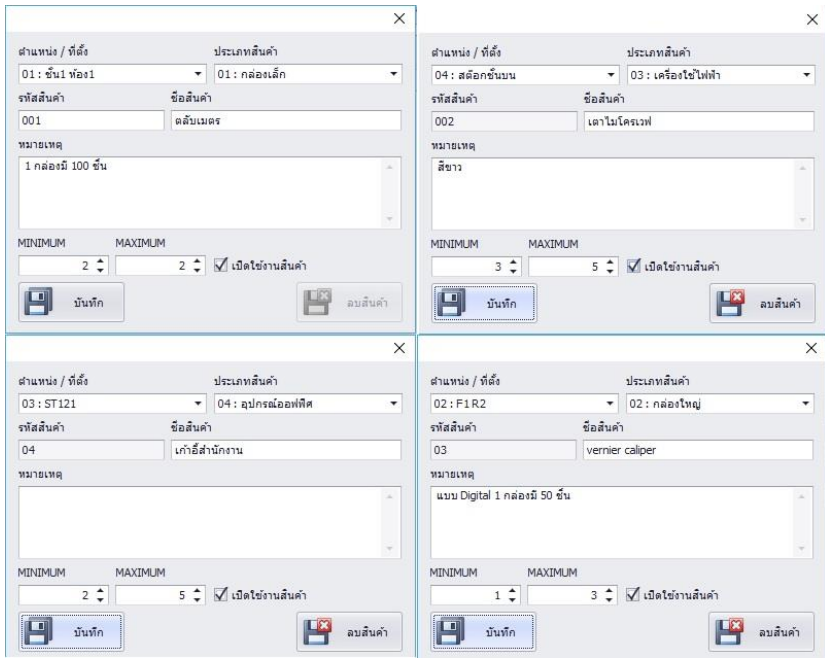

เมื่อกดปุ่ม เพิ่มสินค้าแล้ว ก็กรอกข้อมูลเข้าไป โดย

- ตำแหน่ง / ที่ตั้ง และ ประเภทสินค้านั้น จะอ้างอิงมาจากข้อมูลที่เราได้ใส่ไว้ในหัวข้อก่อนๆ ซึ่งจะสามารถกด drop-down ลงมาเลือกได้เลย

- รหัสสินค้านั้น จะกลายไปเป็นบาร์โค้ดในฟังชั่นพิมพ์บาร์โค้ดต่อไป

- ในส่วนของหมายเหตุนั้น จะสามารถกรอกข้อความเก็บไว้โน้ตเตือนความจำได้

- Minimum & Maximum คือจำนวนน้อยที่สุดหรือมากที่สุดที่จำกัดในสต๊อกว่า สินค้านั้นแตะถึงจำนวนนั้น หรือยัง ถ้าสินค้าที่มีความต้องการมาก เราก็จำเป็นที่จะต้องสต๊อกมากซึ่งค่า Minimum ก็จะสูง กลับกันหากเป็นสินค้าที่ ไม่ค่อยนิยม หรือมีการโยกย้ายที่น้อย ก็จะกดค่า Maximum ลงมาเพื่อป้องกันปัญหา dead stock

- เปิดใช้งานสินค้า เมื่อสินค้านั้นหมดไปจากสต๊อกแล้วเราไม่ต้องการนำเข้ามาอีก หรือยกเลิกการใช้งานสินค้า นั้นๆไป เราสามารถติ๊กCheckbox ออกได้

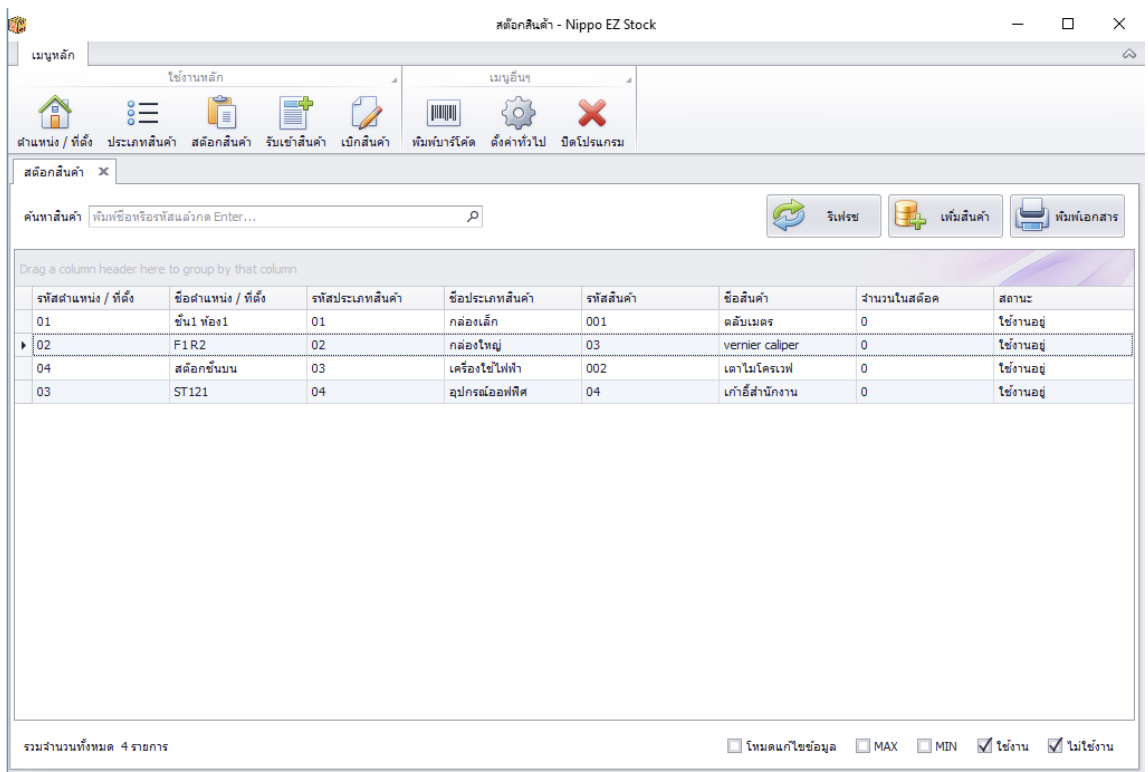

เมื่อทำการเพิ่มสินค้าเรียบร้อยแล้วก็ จะออกมาลักษณะนี้

- การดับเบิ้ลคลิกที่สินค้าจะเป็นการดู stock card ว่ามีการนำเข้าเบิกออกไปเท่าไหร่แล้ว และสามารถพิมพ์ ออกมาเป็นรายงานได้

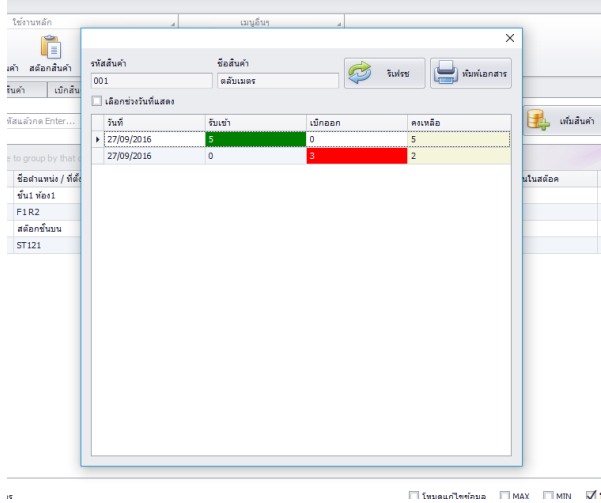

- หากต้องการแก้ไขข้อมูลสินค้า ให้ติ๊กที่โหมดแก้ไขข้อมูลก่อน แล้วการดับเบิ้ลคลิกจะเปลี่ยนจากการดู stock card ไปเป็นการแก้ไขข้อมูลแทน

- Min Max ในส่วนของ Check box ด้านล่างนั้นจะเป็นการ เลือกดูเฉพาะสินค้าที่ ต่ำ/สูง กว่าจำนวนที่กำหนด แล้ว เพื่อใช้ในการวางแผงการนำข้า หรือ เบิกออกต่อไป

5. รับเข้าสินค้า และเบิกสินค้า

ในส่วนของ 2 เมนูนี้จะทำหน้าที่คล้ายๆกัน เมนูรับสินค้าเข้า จะมีจำนวนสต๊อกเพิ่มขึ้น แต่ในทางกลับกัน ถ้า หากเป็นการเบิกสินค้า จำนวนในสต๊อกก็จะลดลง

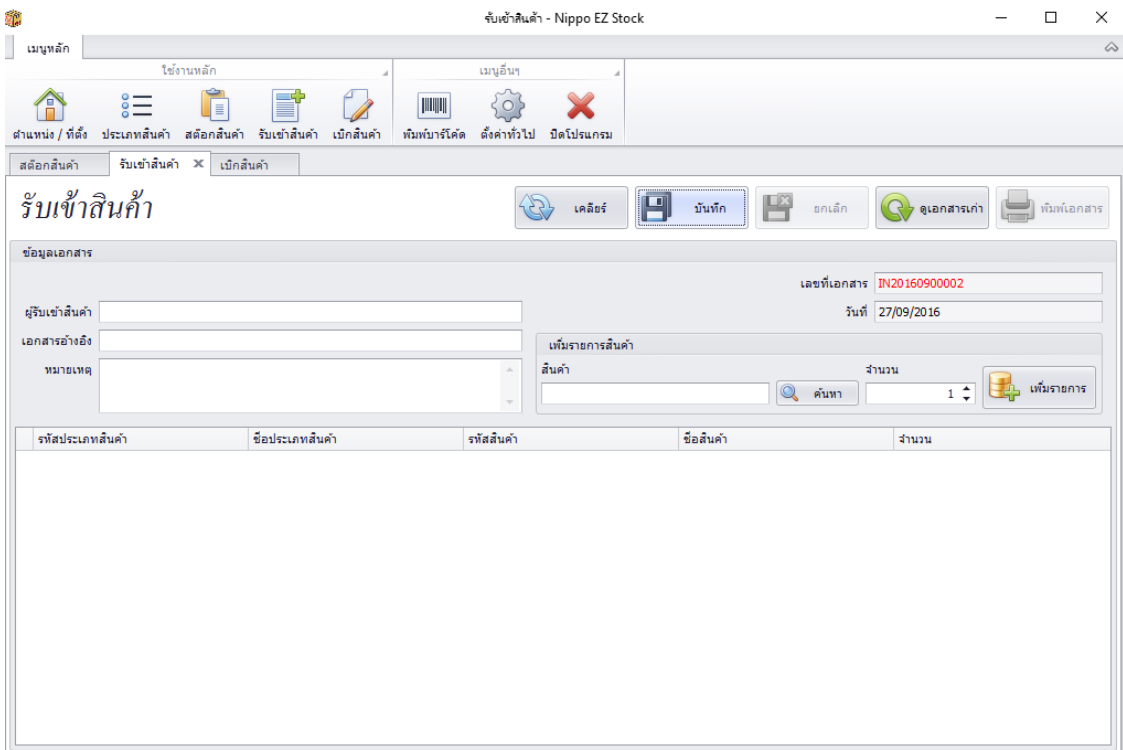

ในส่วนแรกจะเป็นการเก็บข้อมูลการ รับเข้า/เบิกสินค้า

- จะให้กรอกชื่อผู้ รับเข้า/เบิกสินค้า
- เอกสารอ้างอิง อาจจะใช้อ้างอิงตามใบเสร็จ หรือใบซื้อ หรือ คิดขึ้นเอง
- หมายเหตุ อื่นๆ

โดยการจะ รับเข้า/เบิกสินค้า นั้นจะต้องทำการเลือกสินค้าที่ต้องการจะ รับเข้า/เบิกสินค้า โดยไปที่หัวข้อ เพิ่ม รายการสินค้า กดปุ่มค้นหา เพื่อค้นหาสินค้าจากนั้นทำการเพิ่ม โดยการกดดับเบิ้ลคลิก

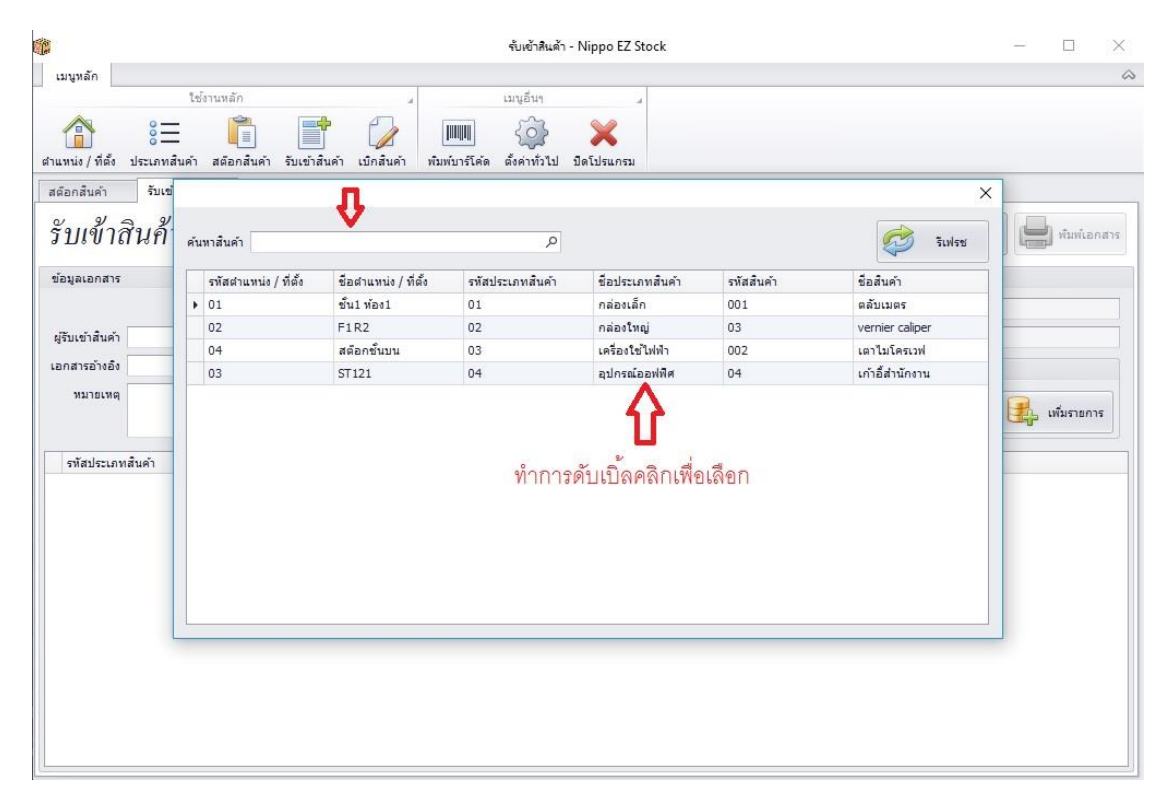

แล้วจะเป็นการนำสินค้าเพื่อที่จะมาใส่ช่องสินค้า จากนั้นทำการใส่จำนวนแล้ว กดปุ่มเพิ่มรายการได้เลย

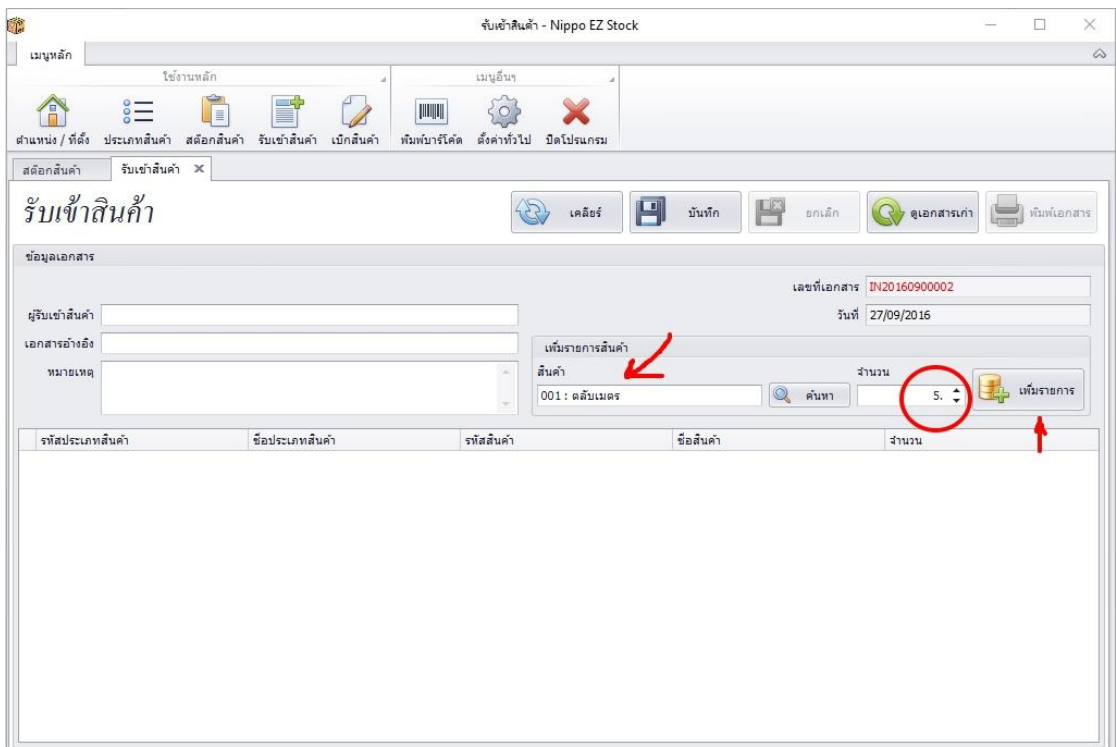

## เมื่อได้รายการที่ต้องการแล้วเราก็จะทำการบันทึก

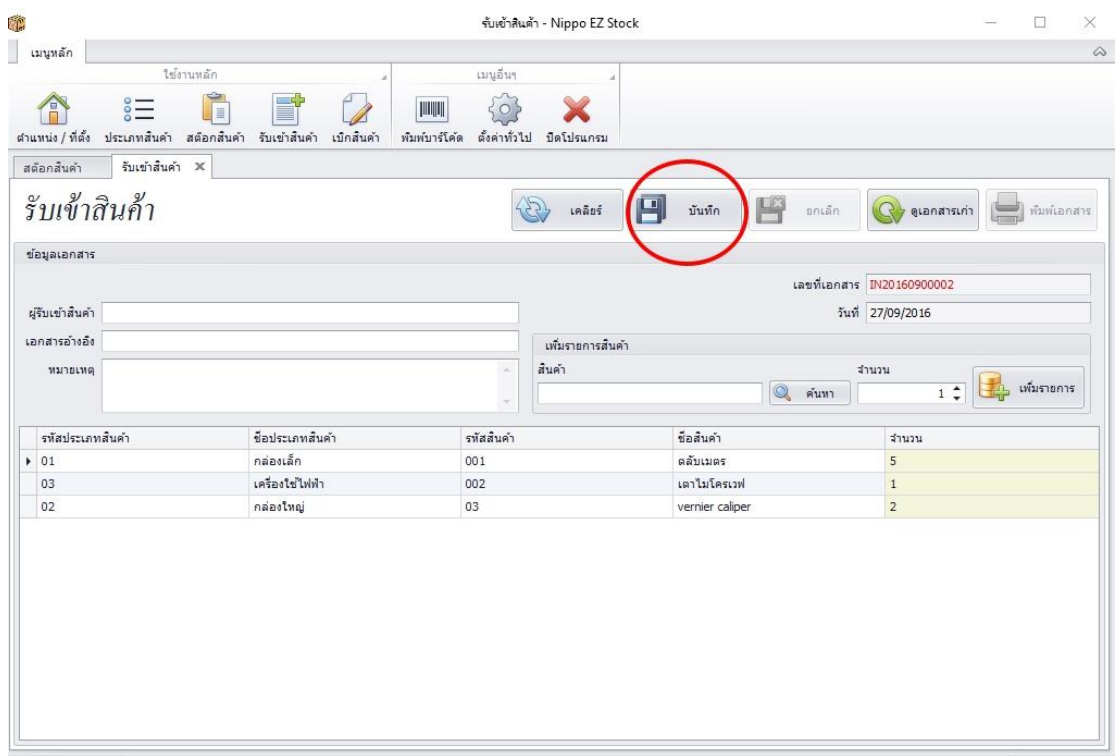

เมื่อทำการบันทึกแล้วข้อมูลการ รับเข้า/เบิกสินค้า จะอยู่ในรูปแบบของเอกสาร ดังนั้นเราจะสามารถย้อนกลับ มาดูเอกสารการ รับเข้า/เบิกสินค้า ได้ในภายหลัง โดยการกดปุ่ม ดูเอกสารเก่า

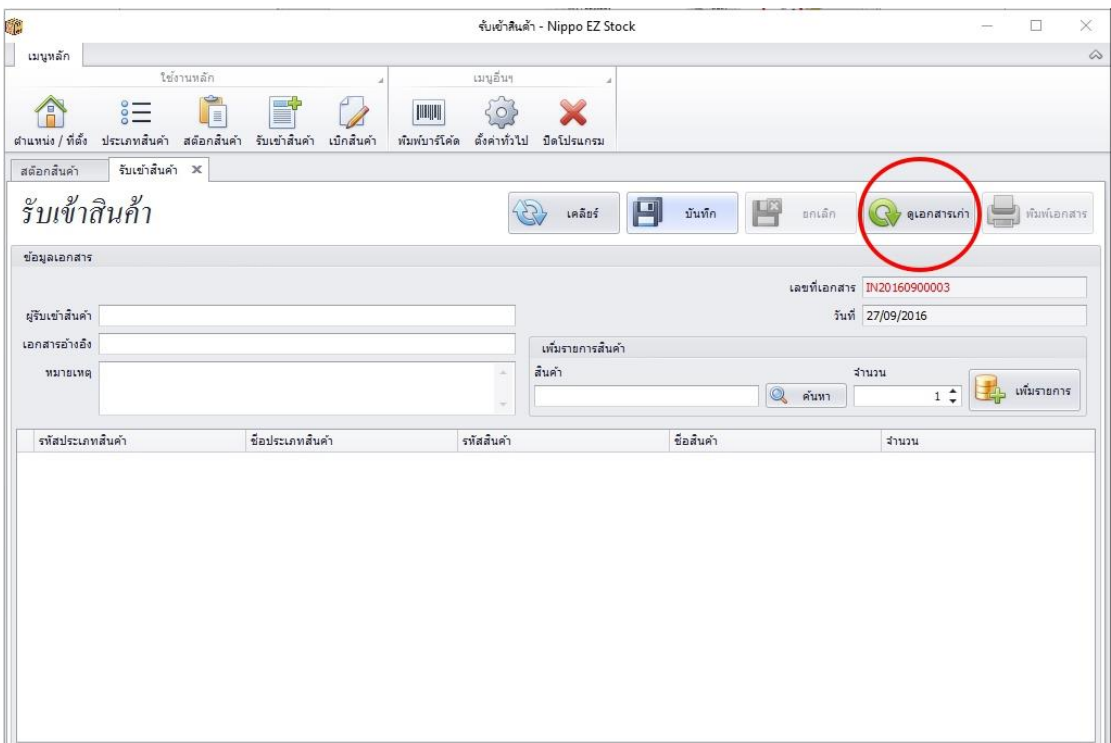

เมื่อกดปุ่มดูเอกสารเก่าแล้ว จะมีหน้าต่างขึ้นมาแสดงสถานะเอกสารทั้งหมด ซึ่งเราสามารถดับเบิ้ลคลิกเลือก เพื่อเปิดดูได้ว่าในเอกสารนั้นมีรายละเอียดอะไร

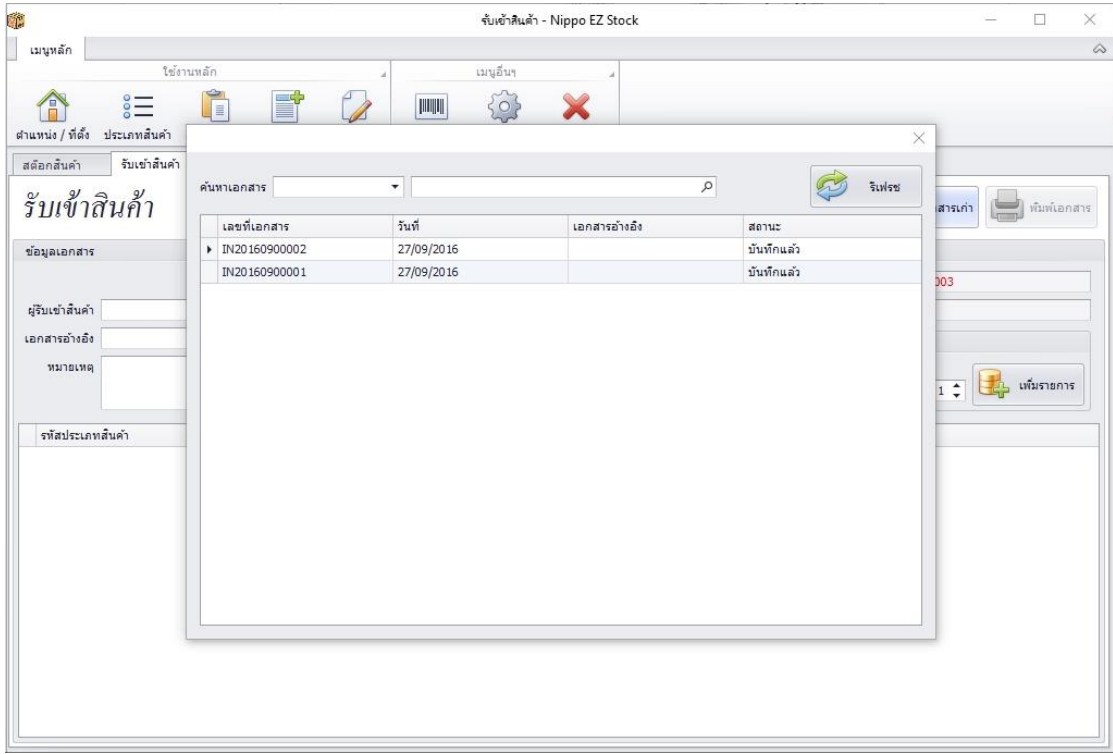

เอกสารจะขึ้นหัวสีเขียวว่าเอกสารบันทึกแล้ว ซึ่งหมายความว่า ถูกเก็บไว้ในระบบแล้วนั่นเอง และสามารถที่จะ พิมพ์เอกสารออกมาได้ด้วยโดยการกดปุ่ม พิมพ์เอกสาร

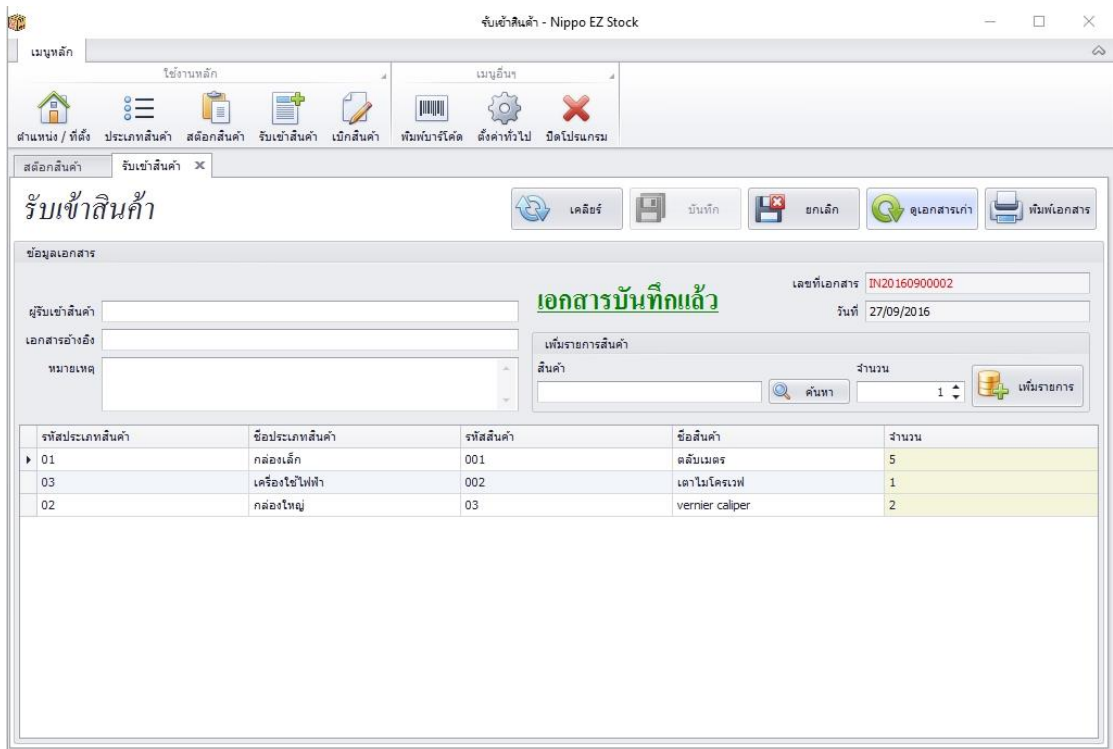

ซึ่งถ้าหากเอกสาร หรือสินค้าล๊อตนั้น เกิดข้อผิดพลาดเราก็สามารถ ยกเลิกเอกสารได้เช่นกันโดยการกดปุ่ม ยกเลิกทางด้านบน เอกสารก็จะขึ้นหัวสีแดงว่าเอกสารถูกยกเลิก

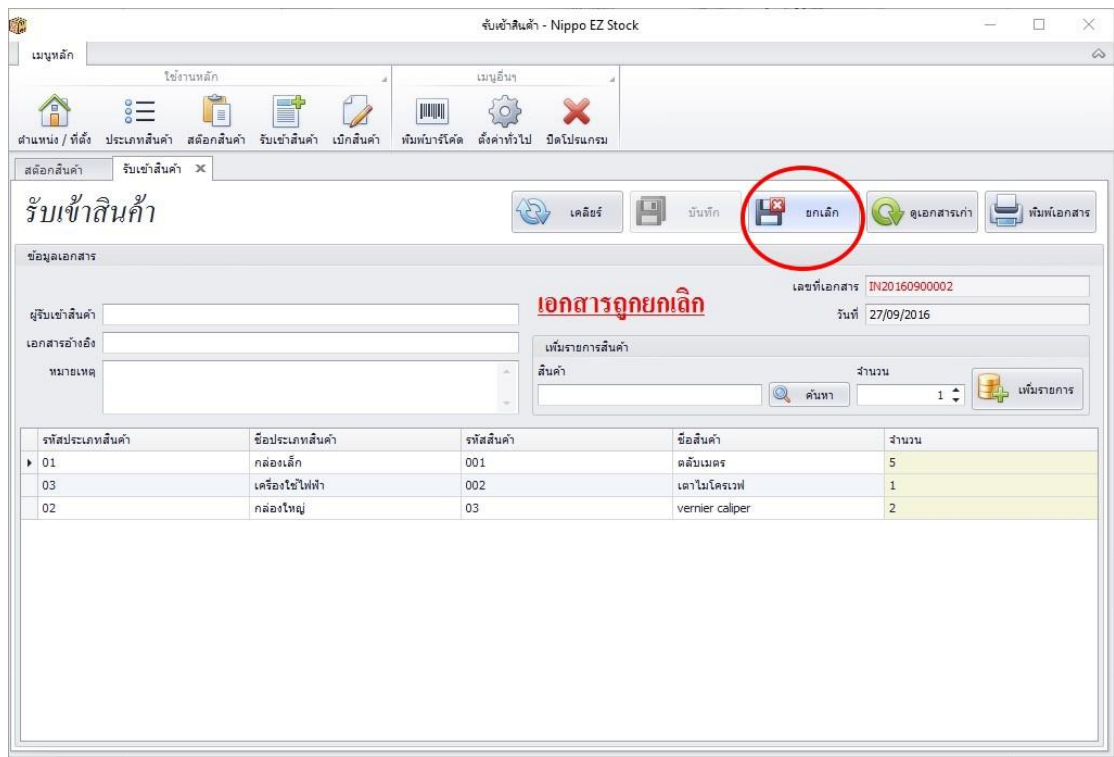

ซึ่งถ้าหากเรากด ค้นหาเอกสารใหม่อีกรอบ จะเห็นได้ว่าเอกสารนั้นจะมีสถานะที่แตกต่างกันไป

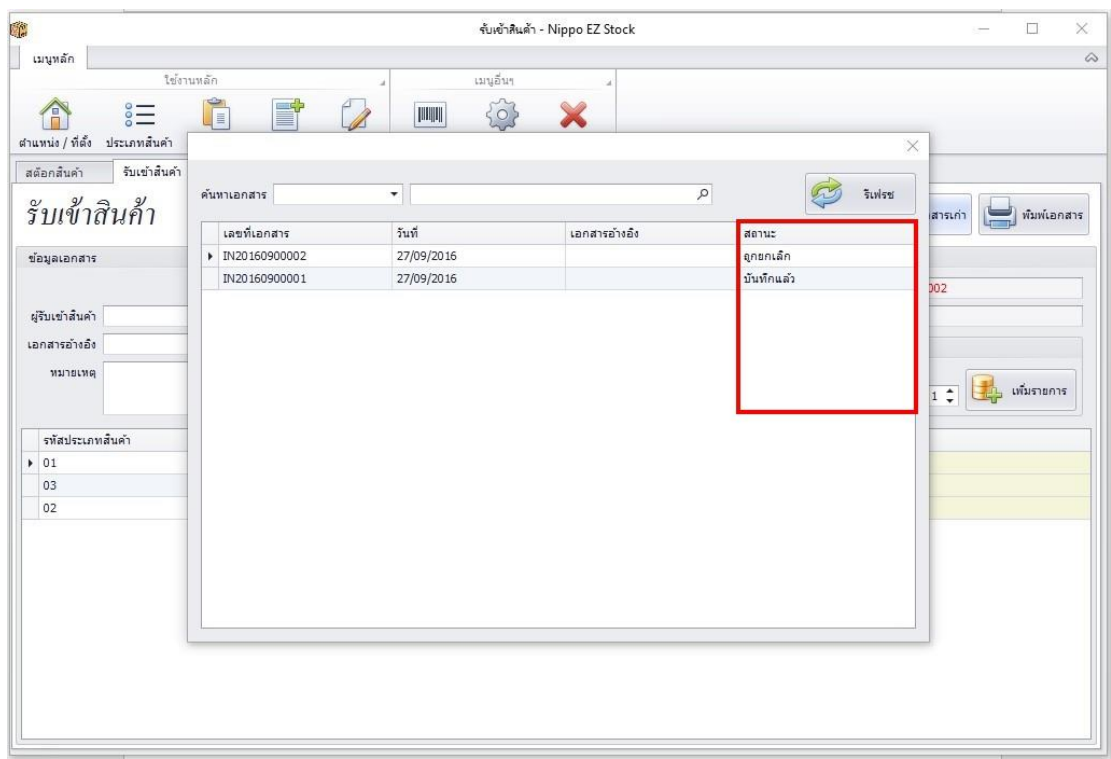

ในส่วนของ เมนูอื่นๆนั้น การตั้งค่าทั่วไป ก็คือการตั้งค่าชื่อบริษัทแล้วก็ที่อยู่ใหม่อย่างที่ทราบกันดีในข้างต้น ซึ่ง อีกอันก็คือเมนูพิมพ์บาร์โค้ด ซึ่งจะเป็นการสั่งพิมพ์โดยอ้างอิงรหัสบาร์โค้ดจากรหัสสินค้าของสินค้านั้นๆ โดยการสั่งพิมพ์ นั้นเราสามารถเลือกได้ว่าจำนวนเท่าไหร่ที่จะสั่งพิมพ์ทั้งหมด หรือแต่ละชิ้น โดยถ้าต้องการตั้งจำนวนทั้งหมด ให้ใส่ ้จำนวนที่ ระบุจำนวนต่อชิ้น แต่ถ้าต้องการแต่ละดวงไม่เท่ากันสามารถแก้ไข ได้จากช่องจำนวนของชื่อสินค้า ในแต่ละอัน ได้เลย

ในส่วนของ ระยะขอบซ้ายสติ๊กเกอร์จะเป็นการ เลื่อนขยับสติ๊กเกอร์จากจุดซ้ายสุด เพื่อความสวยงามของ สติ๊กเกอร์ ซึ่งสามารถใส่เพิ่มจำนวนให้ถัดไปทางขวา หรือใส่จำนวนติดลบ เพื่อให้ขยับมาทางซ้าย (ติดลบได้สูงสุดคือ – 20 )

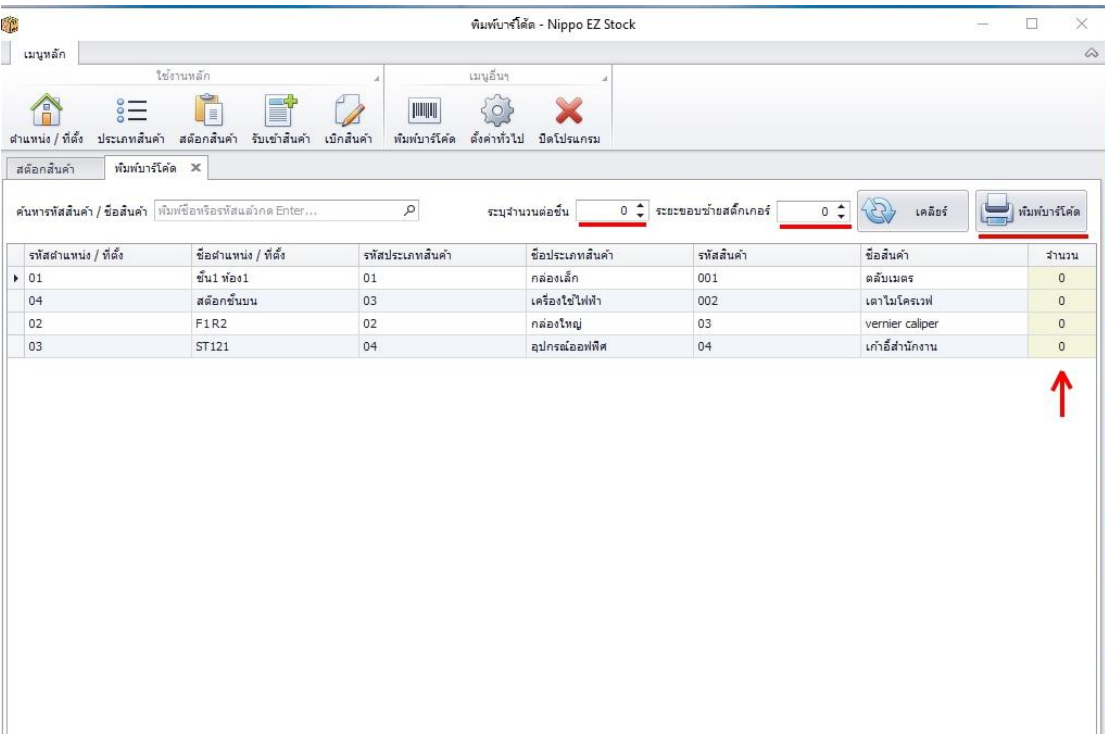

ซึ่งเมื่อตั้งค่าส่วนต่างๆเรียบร้อยแล้ว สามารถกดปุ่ม พิมพ์บาร์โค้ดเพื่อทำการสั่งพิมพ์ได้เลย